## **Getting started with the Imagina Fitness Challenge**

After you register, you will receive an email with two links. Click on the appropriate one depending on the distance that you want to cover (35 or 180 miles). In the same email, you will find a mission code. Keep this message in a safe place, and don't share your mission code with anybody. After clicking on one of the two links, you will be taken to the following page:

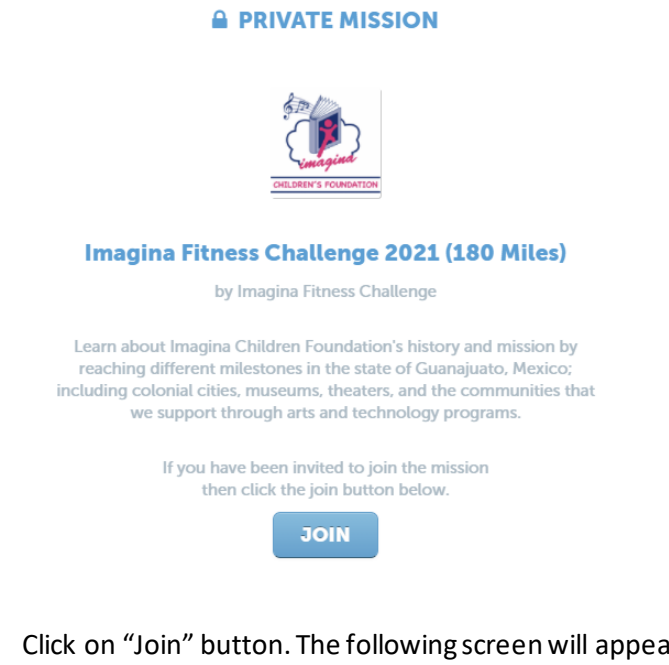

## Click on "Join" button. The following screen will appear:

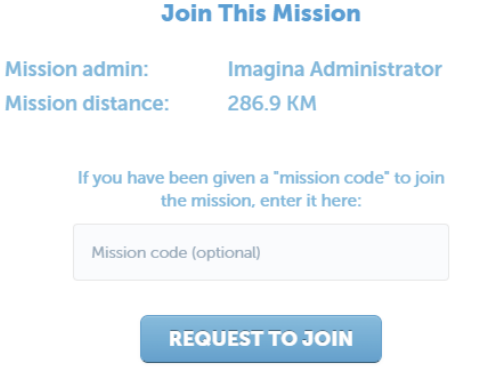

Enter the Mission Code included in your email and click on the "Request to Join" button. The following page will be displayed:

 $\times$ 

## **SIGN UP OR LOGIN**

Please sign up or login with email or through Facebook.

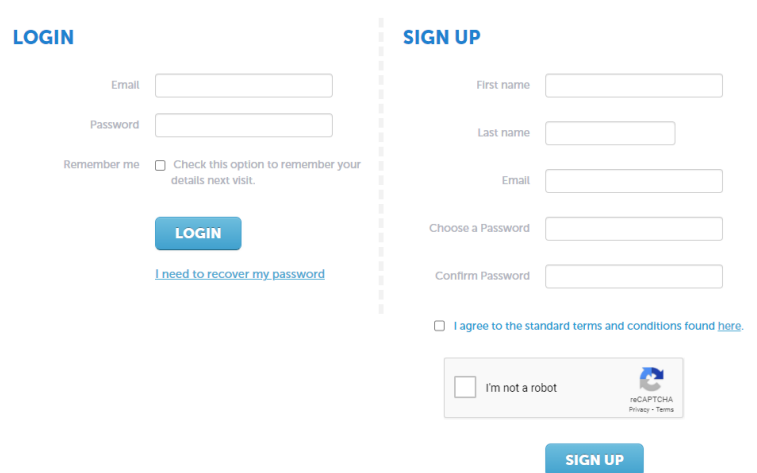

Fill out the "Sign Up" section with your information, agree to the terms, verify the reCAPTCHA, and click on the "Sign Up" button. You will be taken to the main page for the "Imagina Fitness Challenge". In case you have joined a "My Virtual Mission" challenge in the past, simply enter your email and password in the "Login" section and click on the "Login" button.

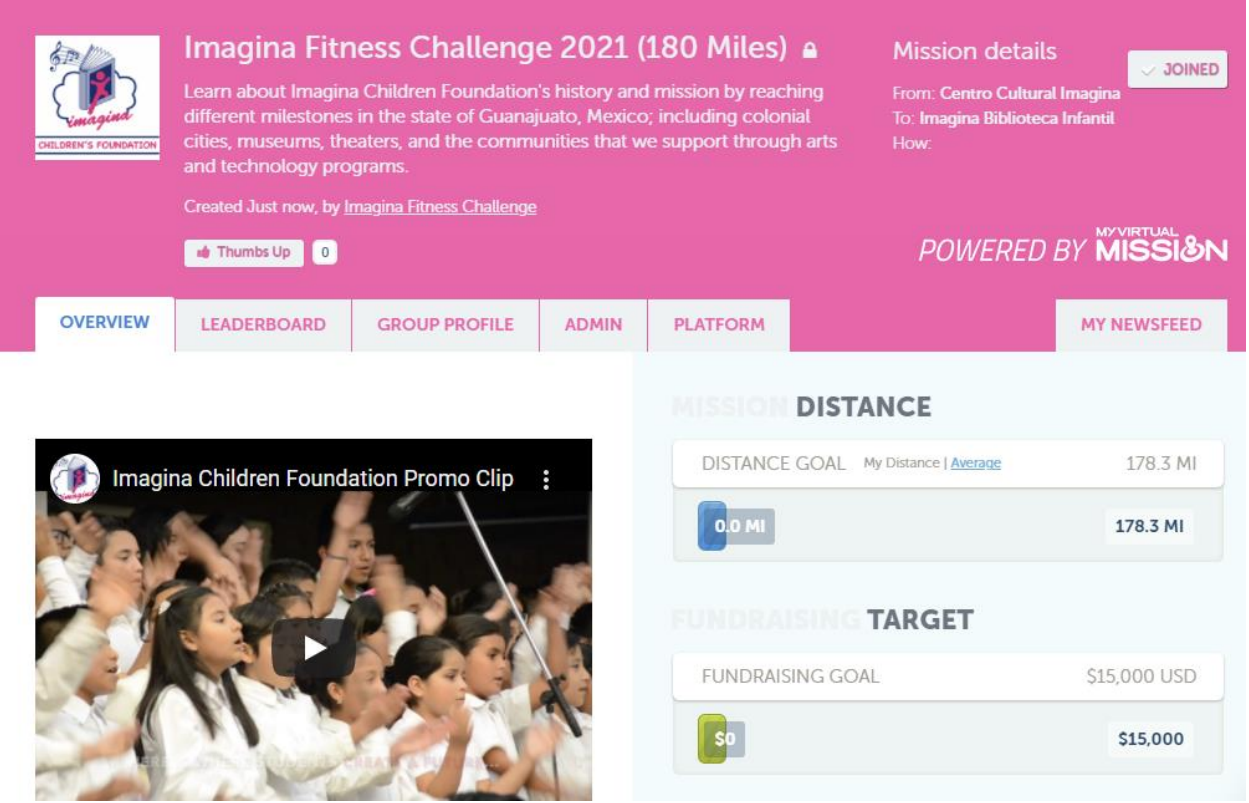

Next, download the "My Virtual Mission" app from your Apple or Android device. Links are below:

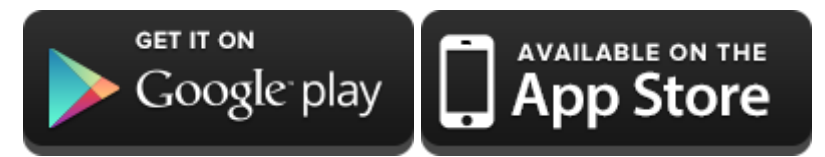

The My Virtual Mission app allows you to do the following:

- View your Imagina Fitness Challenge map
- Check out your individual/team progress
- Connect a fitness tracker
- Add manual distances
- Add comments and photos on the mission newsfeed
- View dynamic leaderboards
- Access support

When you open the app, you will be presented with the following screen:

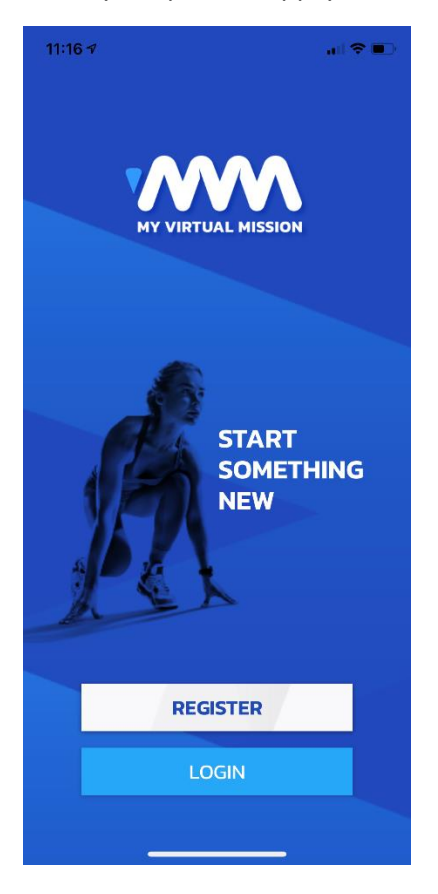

Once you have downloaded the My Virtual Mission app, you will need to log in using the credentials you provided before during the registration process (email and password). Notice that \*you don't have to register again\*. Click on the "Login" button. The following screen will be displayed.

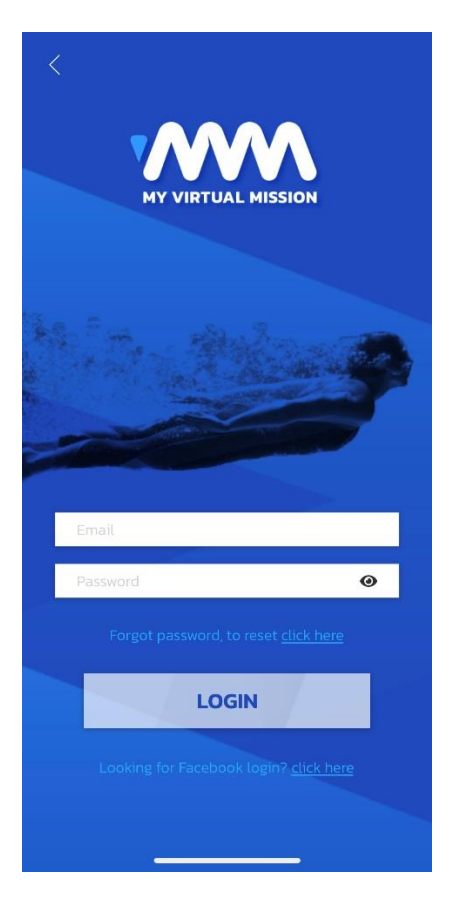

Enter the email and password that you provided during the registration process above, and click on the "Login" button. If the credentials are correct, you will see the following screen:

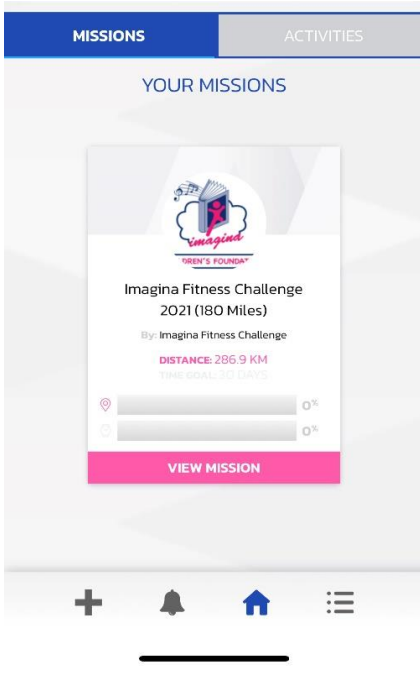

Click on the "View Mission" button to continue.

For information on how to use the app and/or the web interface. Click on the following link, where different topics are displayed.

**[I am a Participant | My Virtual Mission Help Center](https://mvmhelp.myvirtualmission.com/en/collections/2891945-i-am-a-participant)** 

If you can't find the information that you are looking for, or need help with your mission code, contact the Imagina Fitness Challenge organizers, by filling out the form located here:

Fitness Challenge Support – [Imagina Children's Foundation](https://imaginachildrenfoundation.org/fitness-challenge-support/)